## CASE TABLE MANAGEMENT IN FLAG.DOL.GOV

Case management in FLAG has been simplified:

- Each application type displayed in one tab
- Within an application type, cases displayed in processing order
- Each application type includes search filters specific to that application to further refine results
- Order of application types ordered by number of applications per type
- Access is provided to the case PDF

\*Note: FLAG has been optimized to work with Google Chrome, Safari, and Mozilla Firefox.

## Cases Management Card

## **HOW TO MANAGE CASES**

- 1. Log into https://flag.dol.gov.
- 2. Select the "Cases" tab from the left navigation menu

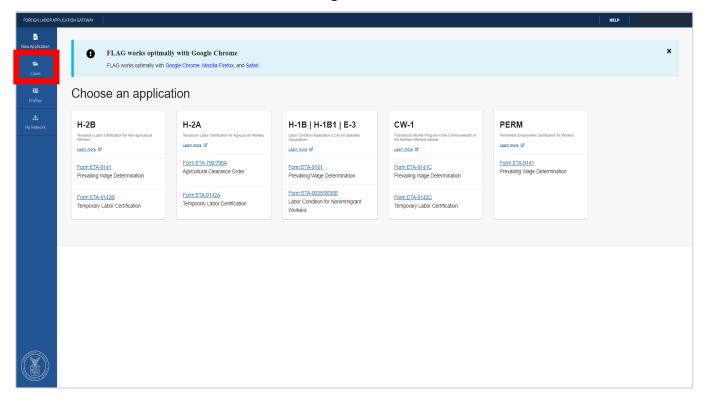

3. Select the form type, and then the processing status you wish to view. If you need to narrow the list of cases shown, select the "Refine results" button for filtering options.

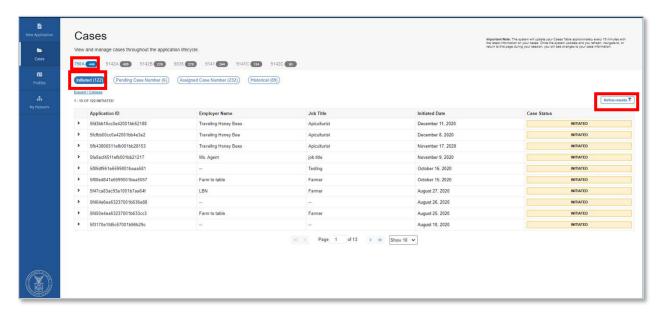

4. The "Refine results" filter is specific to the application type. After selecting one or more filters, select "Apply" to update the listing of cases in your cases table.

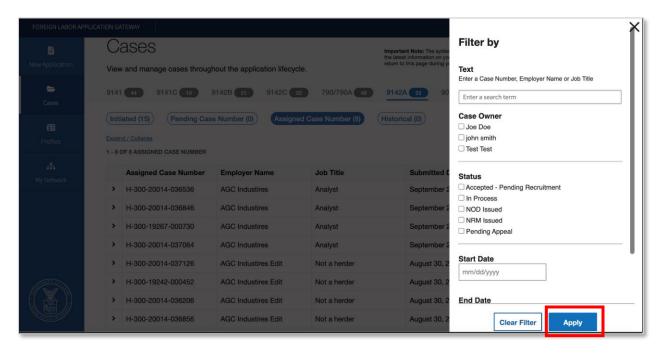

5. To remove any applied filters and return to the initial listing of cases, click the "Refine results" button and select the "Clear Filter" button

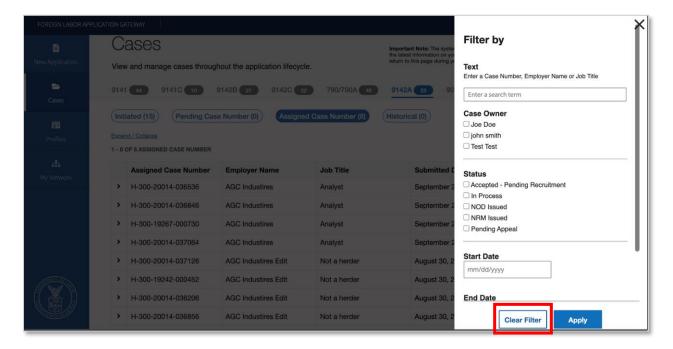

## **ACCESSING A CASE PDF FROM THE CASE TABLES**

- 1. Log into https://flag.dol.gov.
- 2. Select the "Cases" tab from the left navigation menu

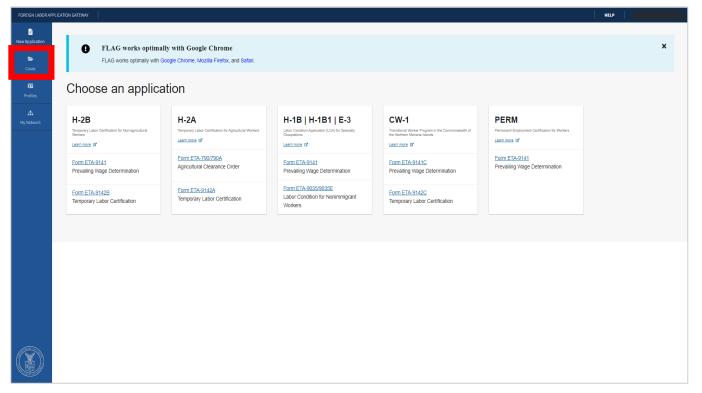

3. Select a form type, then either the Assigned Case Number or Historical tab, and finally the PDF icon for the case you wish to view

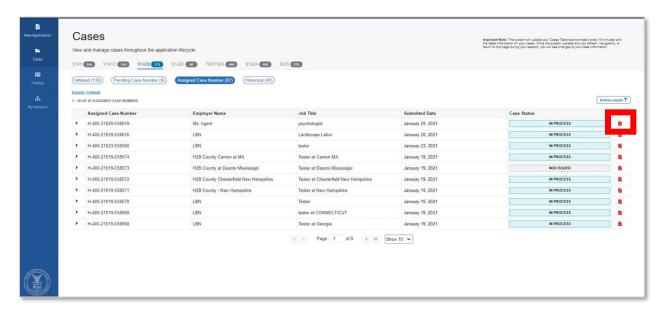